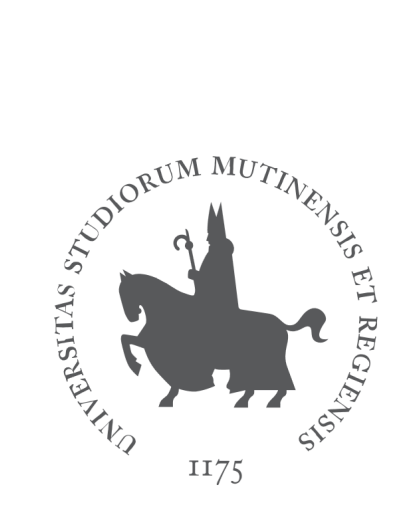

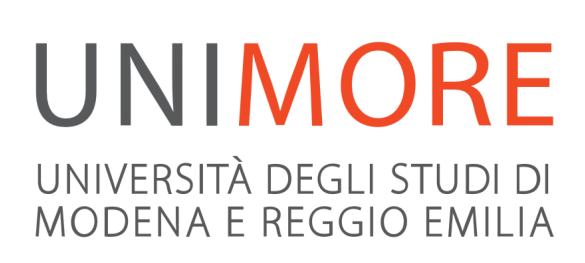

Last updated: 20/07/2018

Edited by the University Information Services Direzione Pianificazione, Valutazione e Servizi Informatici Applicativi

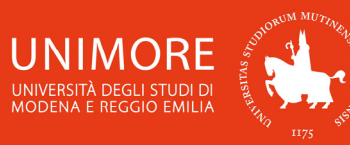

In this guide you can find all the information about the **on-line evaluation procedure** for admission to the Master's degree programmes offered by the University of Modena and Reggio Emilia.

2

Remember that if the result of your evaluation procedure is "ADMITTED", **you can enrol by supplying all the required documents to the Registrar's Office (Segreteria Studenti)**.

In order to submit your application for evaluation, you have to **register** to the website https://www.esse3.unimore.it/ and follow the procedure described in this guide.

# **Summary:**

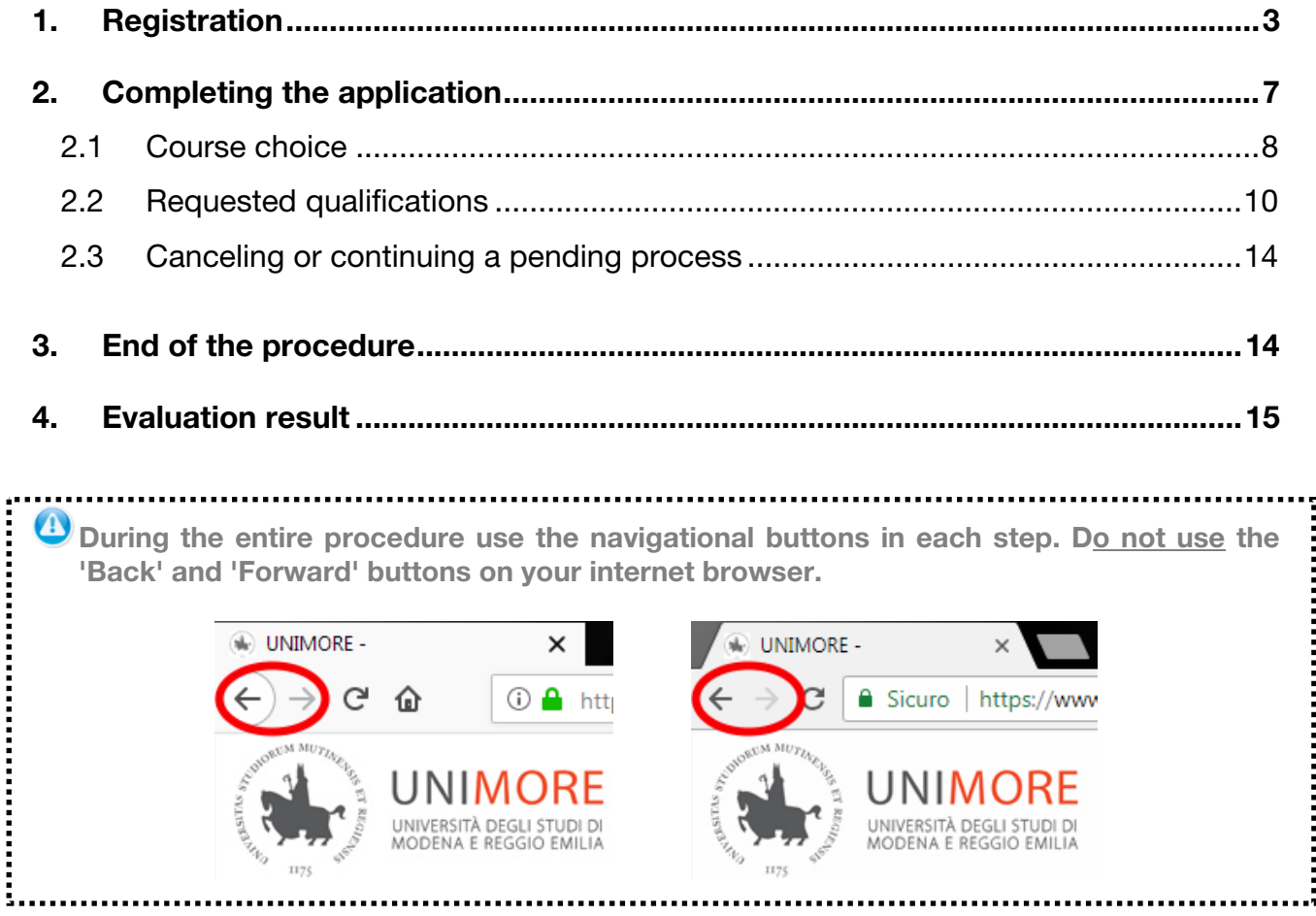

## **USEFUL LINKS:**

- Information about the entry requirements: http://www.international.unimore.it/entryrequirements.html
- Information about the on-line application procedure: http://www.international.unimore.it/application.html
- Call for applications to English courses: http://www.international.unimore.it/bandilan.html
- Call for applications to Italian courses: http://www.international.unimore.it/bandiita.html
- Italian Language Test: http://www.international.unimore.it/italian-test.html

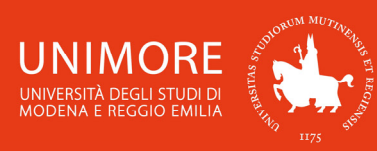

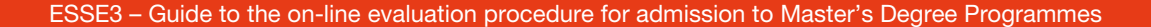

# **1. Registration**

Write the following address in your web browser: **www.esse3.unimore.it**. The homepage of the site will appear as showed in Fig. 1:

3

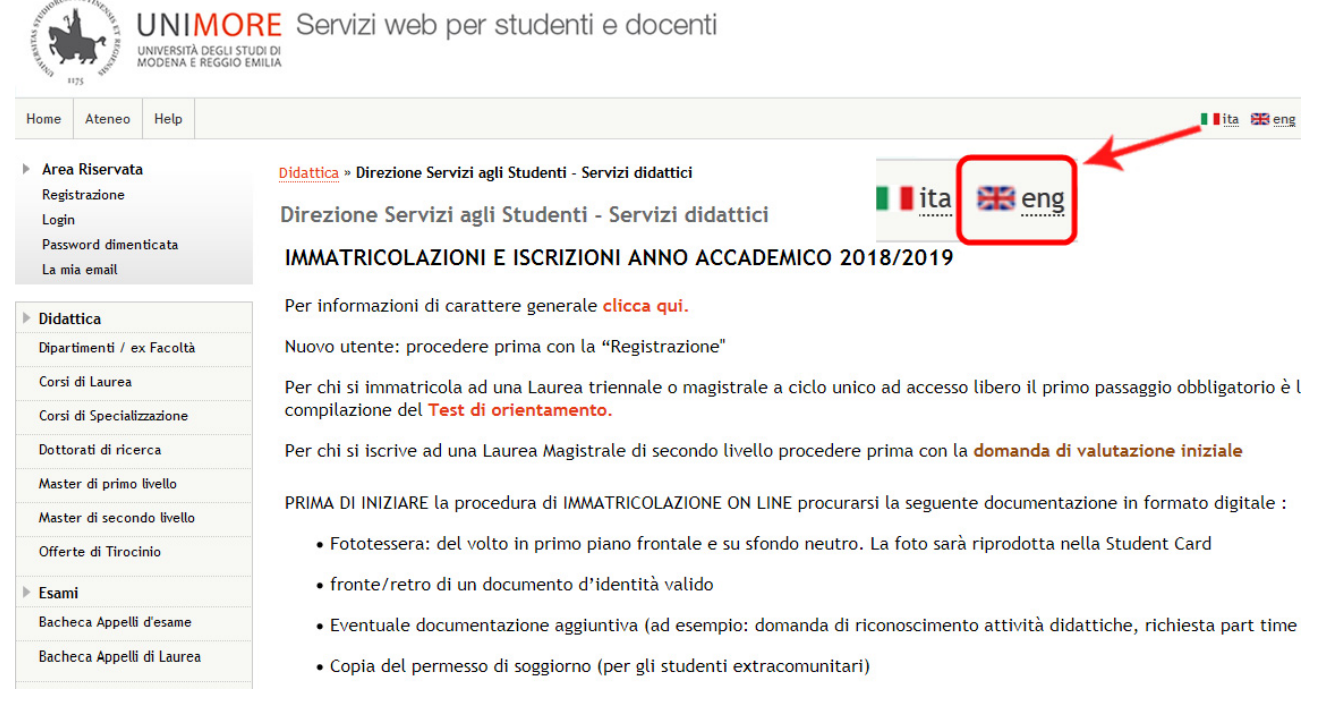

### *Fig. 1 – ESSE3 homepage*

## Select the english language and click the "**Registration**" link (Fig. 2).

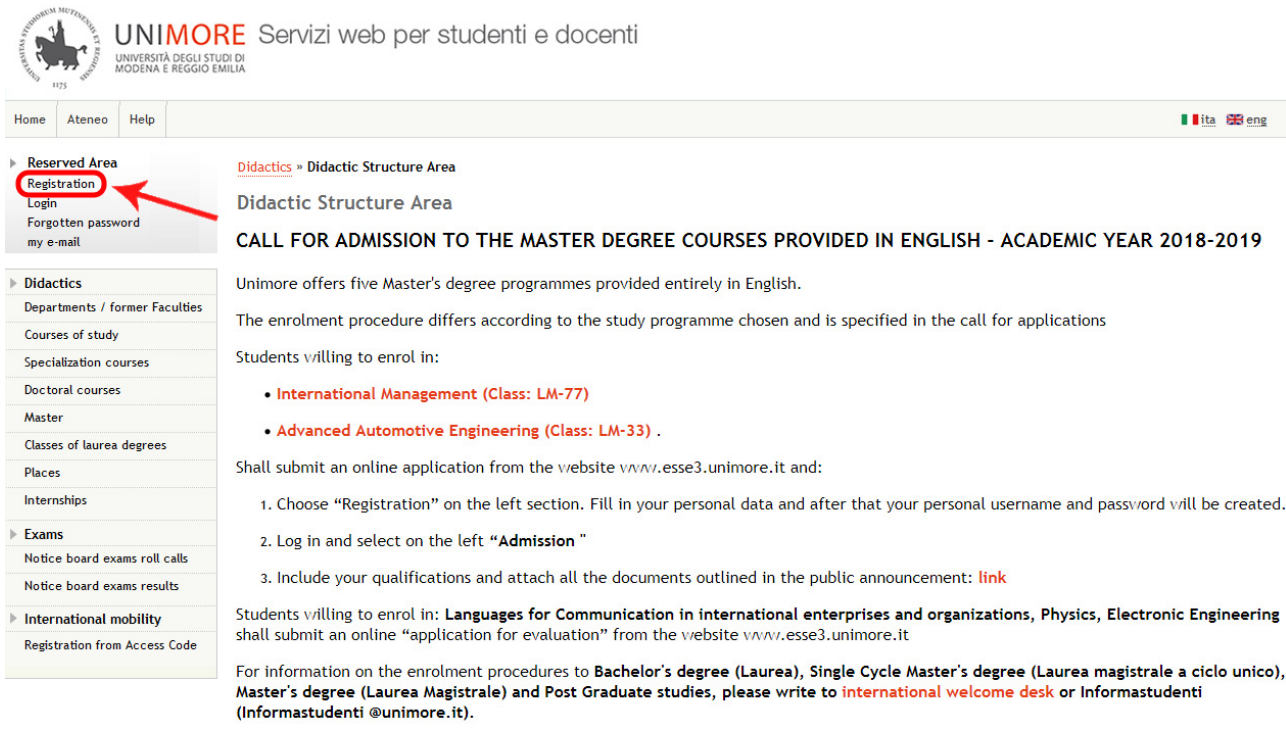

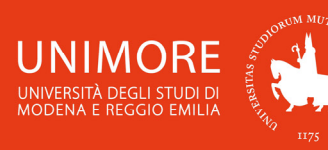

#### Web registration

 $20 - 100$ 

On the following pages you can complete your registration to the website. At the end of the procedure you will be provided with a username and a password that will allow you to access the system in order to update your data and to access the available services. You can find the requested information and the procedure's steps below:

4

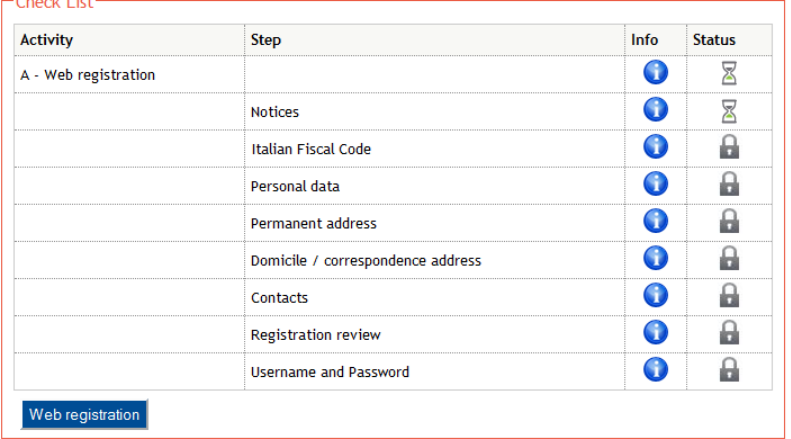

*Fig. 3 – Registration steps* 

Click Web registration and fill in the forms with the requested information (Figures 4, 5, 6, 7). Read carefully all the instructions showed in the pages.

If you don't have an "**Italian Fiscal Code**" flag "**Foreign student without Italian Fiscal Code**" (Fig. 5) and click  $\frac{Next}{1}$ . In the following form, enter your personal data and click  $\frac{Next}{1}$  again: the system will automatically calculate your Italian Fiscal Code. Click  $\frac{Next}{or}$   $\frac{Contin}{c}$  to continue.

Ð

**Enter vou** Student v -Italiar

Foreign

**Back** 

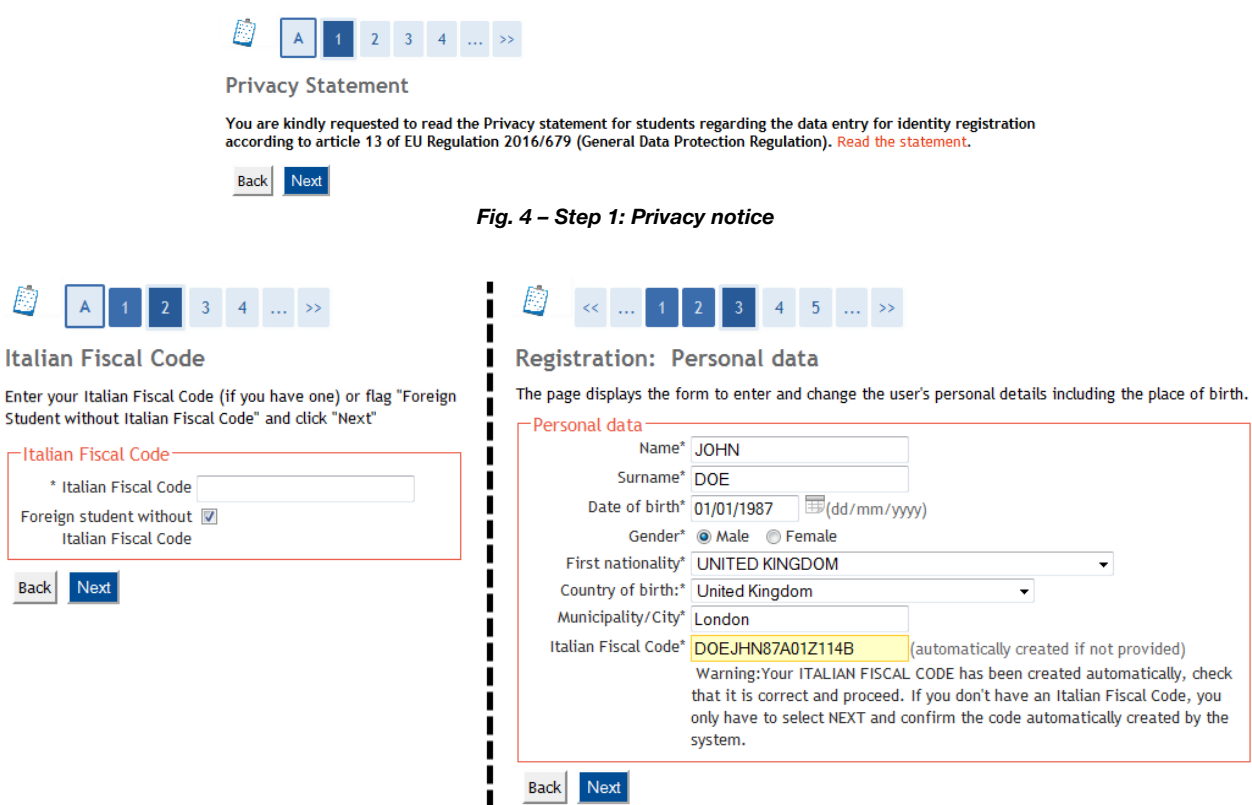

*Fig. 5 – Step 2: Personal data form* 

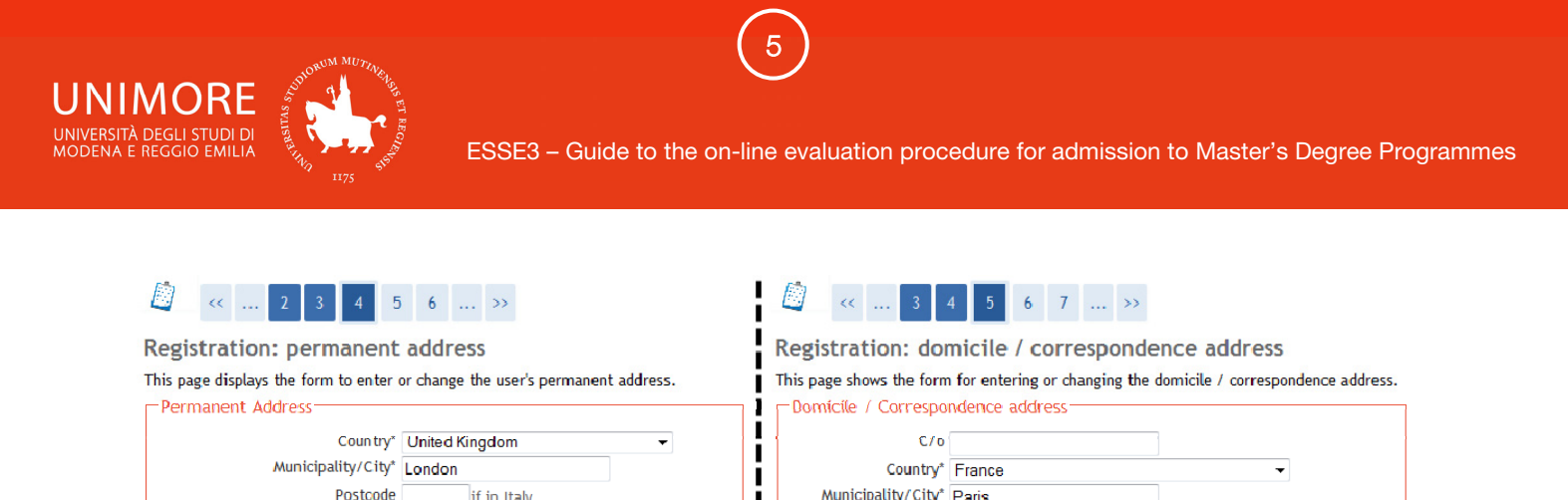

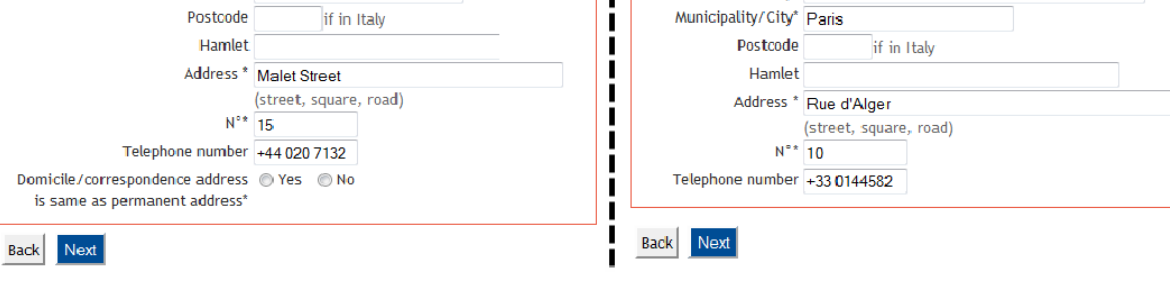

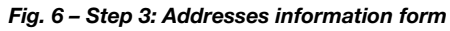

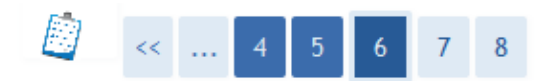

# **Registration: Contacts**

This page displays the form to enter or change the user's contacts.

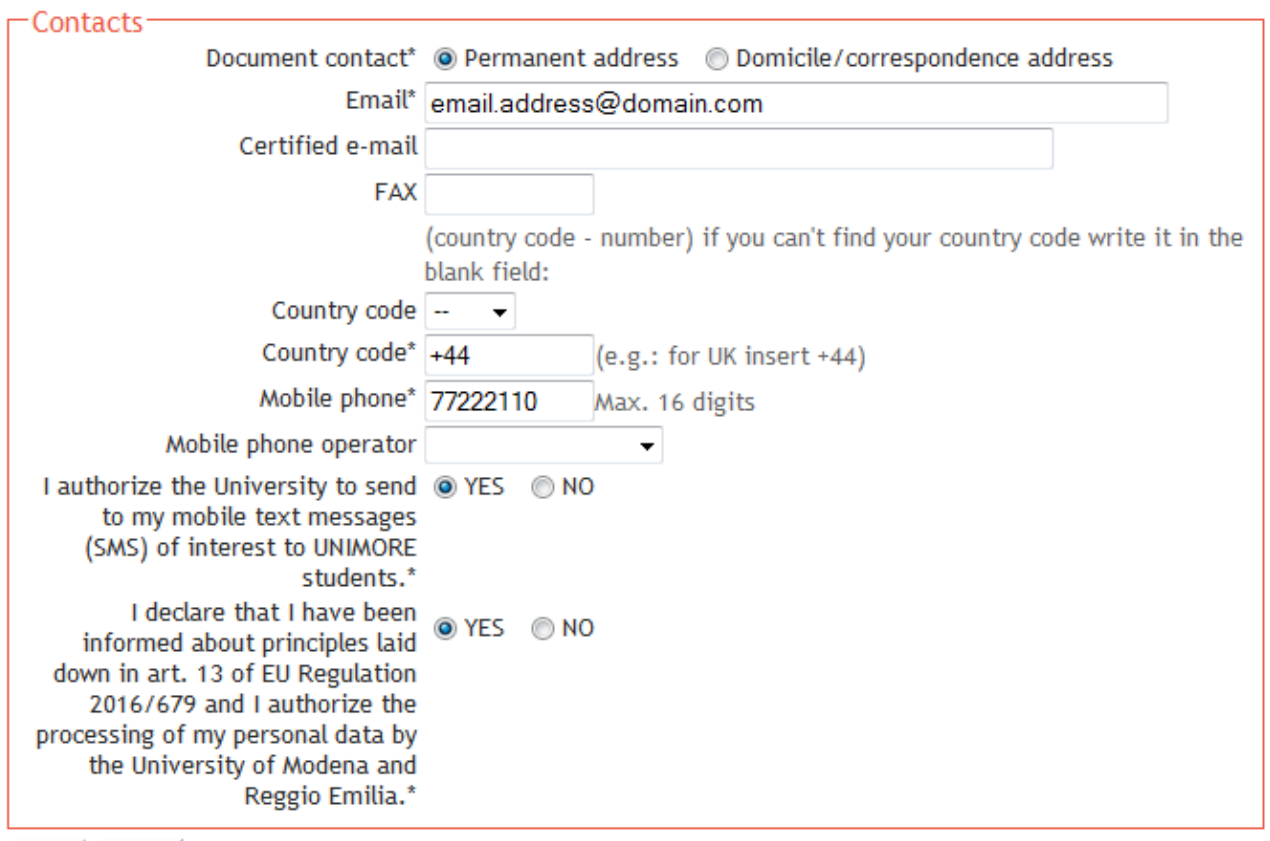

Next **Back** 

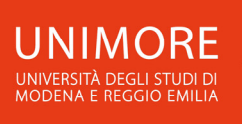

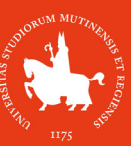

#### Đ

#### **Registration: Registration review**

This page displays a review of the information provided in the previous steps.

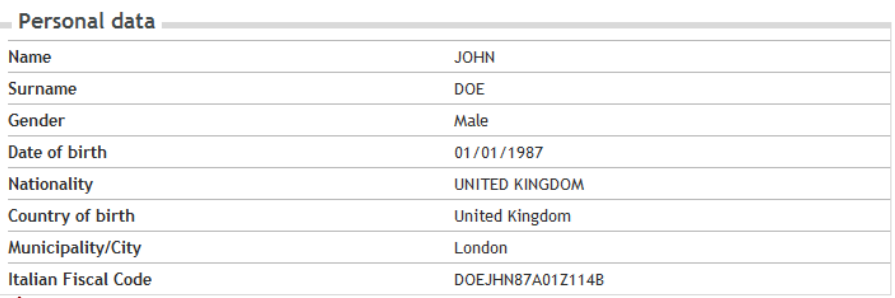

6

Change personal data Use this link to change your personal data

#### Permanent address

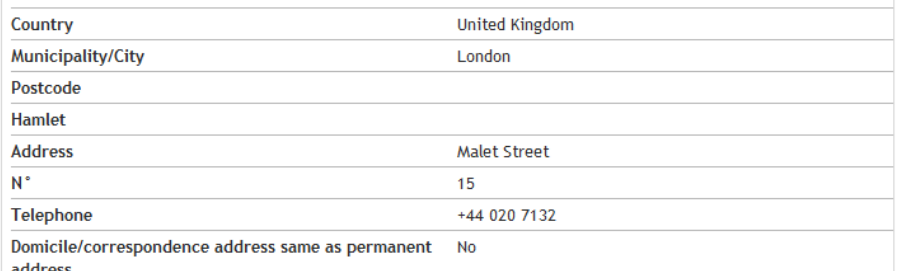

Change permanence address data Use this link to change your permanent address data

#### Domicile/correspondence address

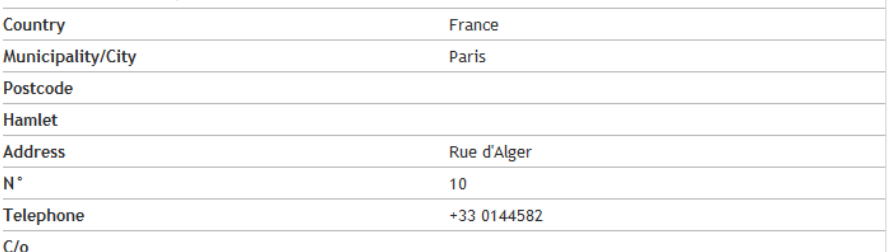

change domicile/correspondence address data Use this link to change your domicile/correspondence address data

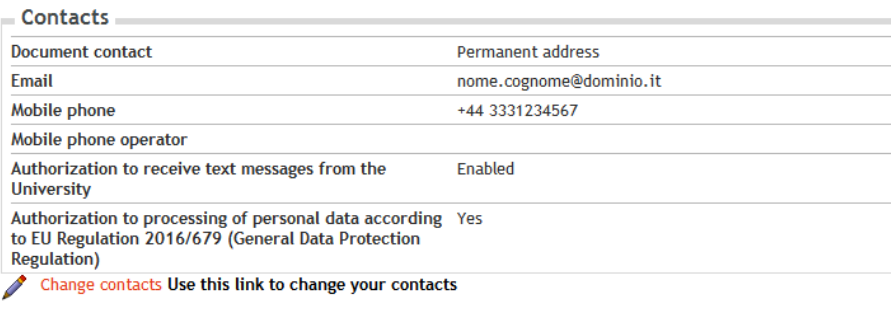

**Back** Confirm

*Fig. 8 – Step 5: Registration review* 

After entering all the information, the system will show you your login credentials (Fig. 9).

**Take note of your login credentials before clicking Perform Login**, You will need these keys **to access the system. Remember to keep them safe.**

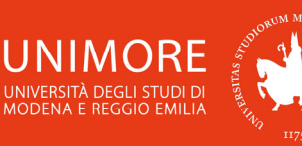

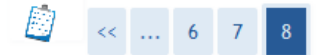

## Registration: Registration completed!

If you entered all the requested information, the registration is completed. To access the reserved area you have to login (link on left section) using the credentials reported below. Remember to keep them safe.

NOTICE FOR ERASMUS AND OTHER MOBILITY PROGRAMS INCOMING STUDENTS: YOUR REGISTRATION IS NOT YET COMPLETED. In order to complete the registration and print the application form, please access the reserved area clicking on "Login" and use your credentials.

7

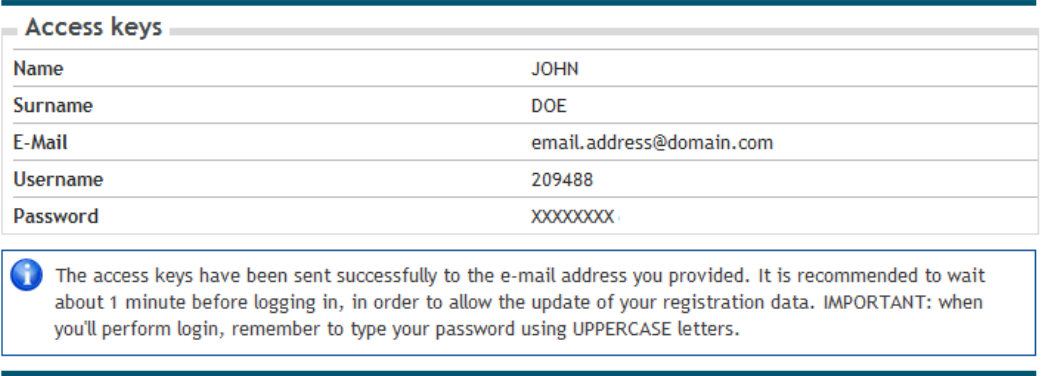

```
Perform Login
```
*Fig. 9 – End of registration and Login credentials* 

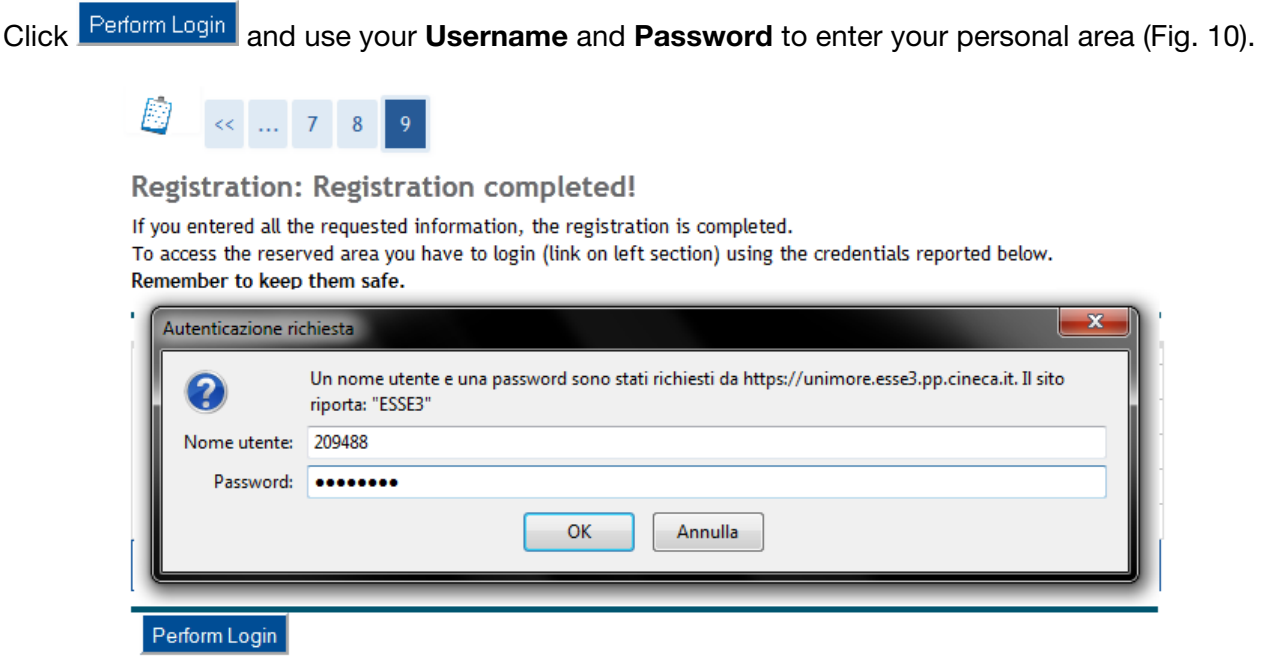

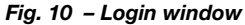

# **2. Completing the application**

Once accessed, click the "**Application for evaluation**" link on the left menu (Fig. 11).

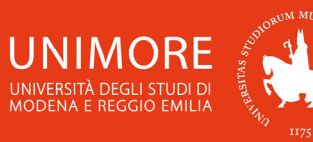

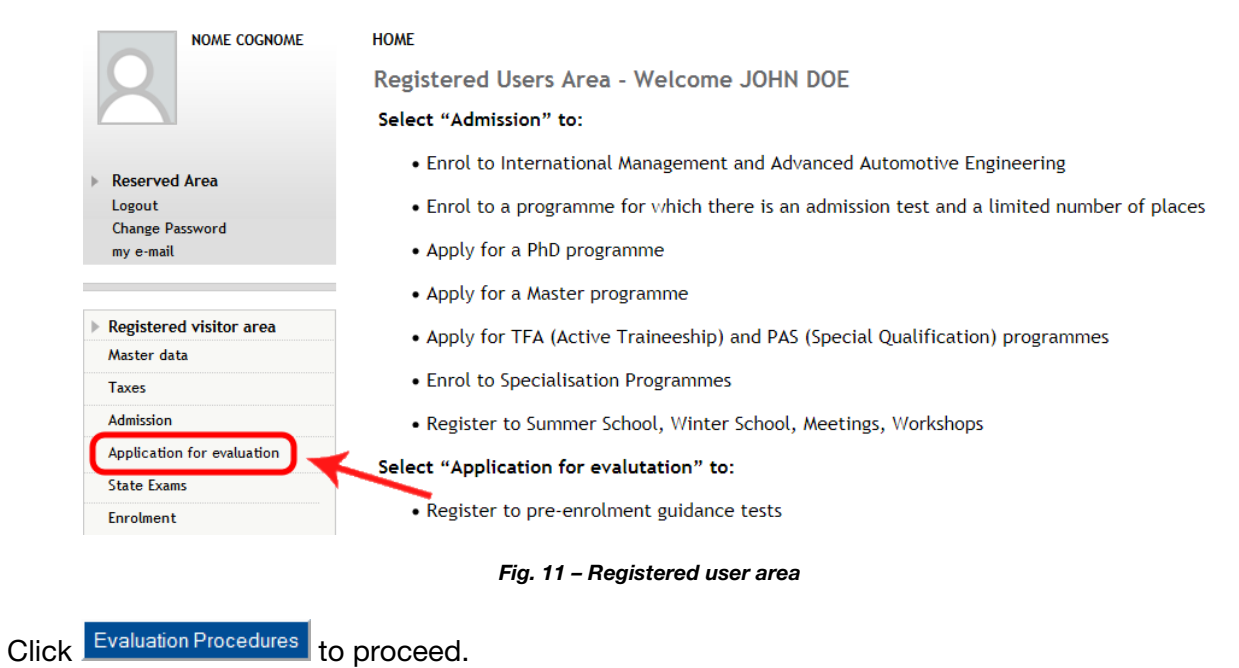

8

**2.1 Course choice** 

Choose from the list the evaluation procedure of your interest (Fig. 12) and click Next to proceed.

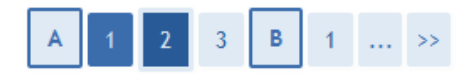

# **Evaluation procedure**

To submit your application select the procedure of your interest and click "Next".

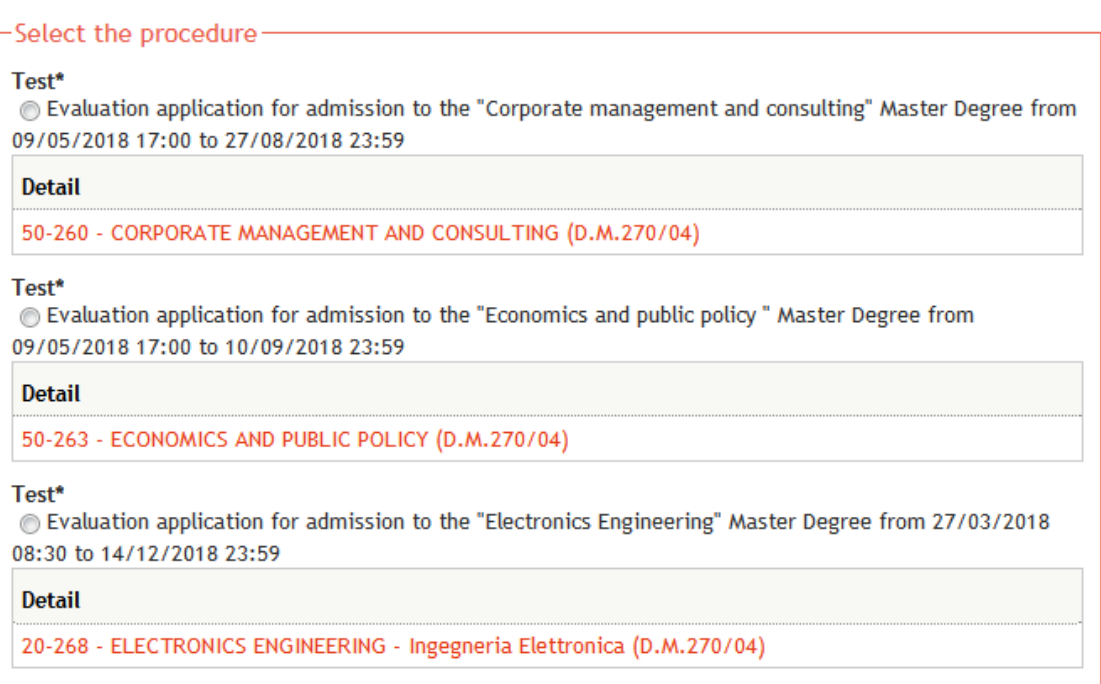

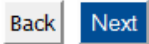

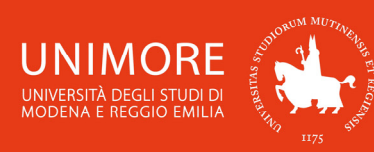

Then, the procedure will show you your personal data (the same ones showed in Fig. 8). You will have to check and correct them if needed.

9

When everything is updated and correct, click Confirm to continue.

In case you are applying for the "Languages for communication in international enterprises and organizations" Master's degree programme, you will be asked to choose 2 languages (Fig. 13), as required for the admission.

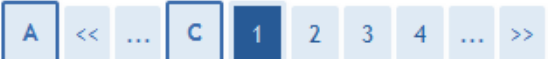

Language choice

The evaluation procedure you are applying for requires the knowledge of 2 foreign languages.

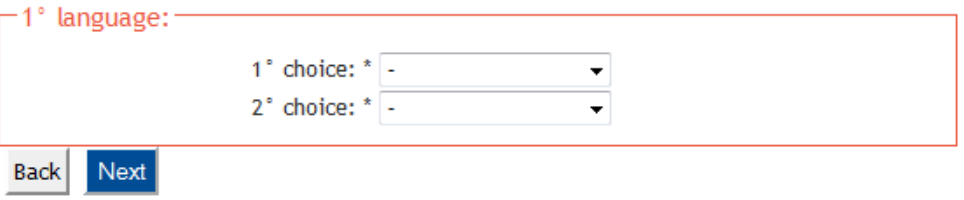

*Fig. 13 – Language choice* 

In the next form (Fig. 14) you will be asked to specify if you need any kind of assistance to take the test (if expected).

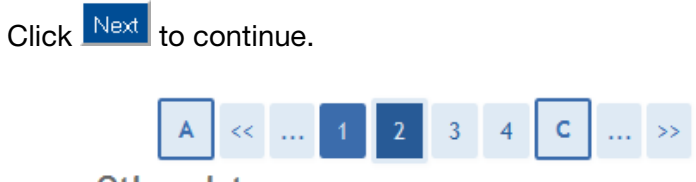

# Other data

Reserved area for applicants with disabilities. For further information please contact: disabilita@unimore.it

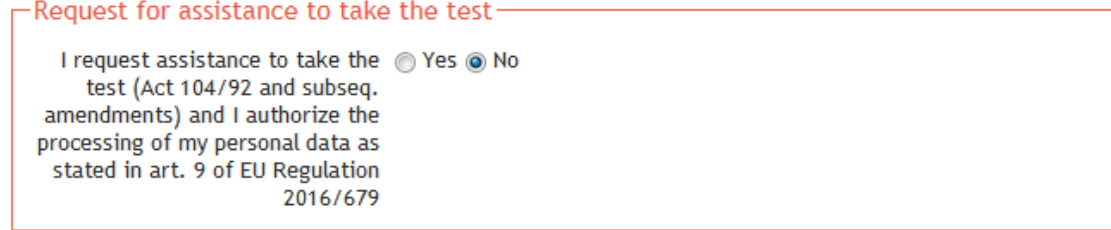

## **Expected examinations**

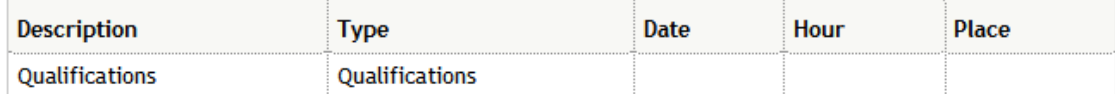

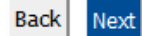

*Fig. 14 – Assistance request* 

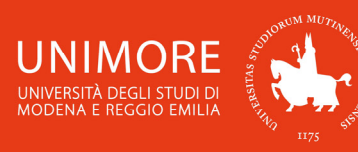

# **2.2 Requested qualifications**

Click the qualification type you possess and insert the related information requested (fig. 15).

10

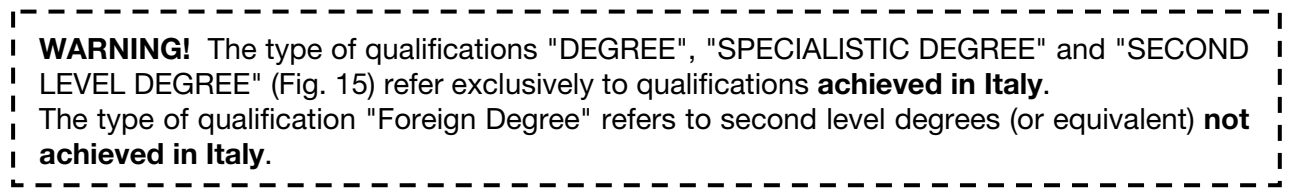

# **Requested qualifications detail**

To proceed you have to declare your qualifications. Select the OPTION referring to your previous qualification. If you are a foreign student please select the option "Foreign Degree".

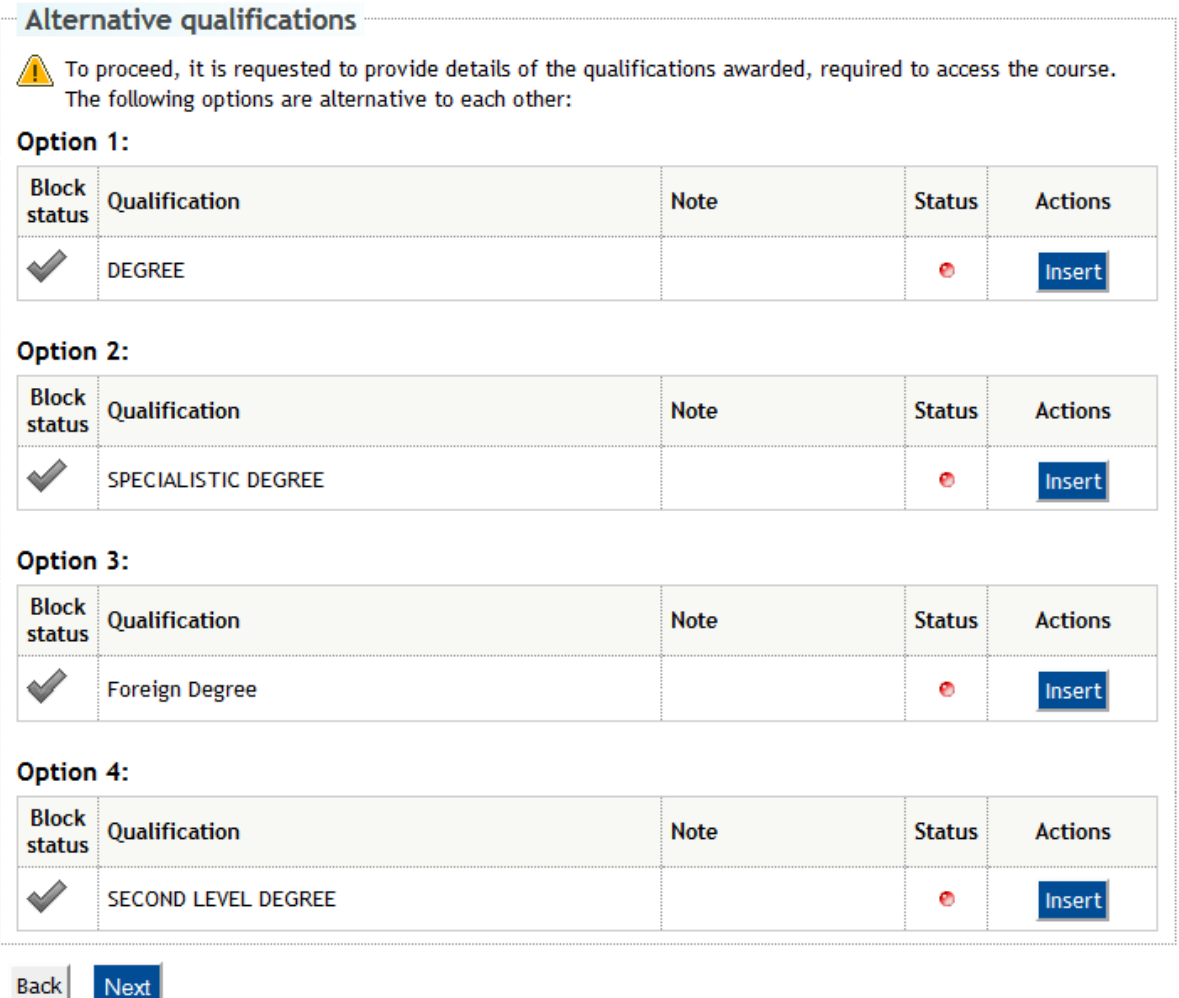

*Fig. 15 – Access qualifications*

If you possess a foreign qualification (= not achieved in Italy) click "**Foreign Degree**" and insert all the related information (fig. 16).

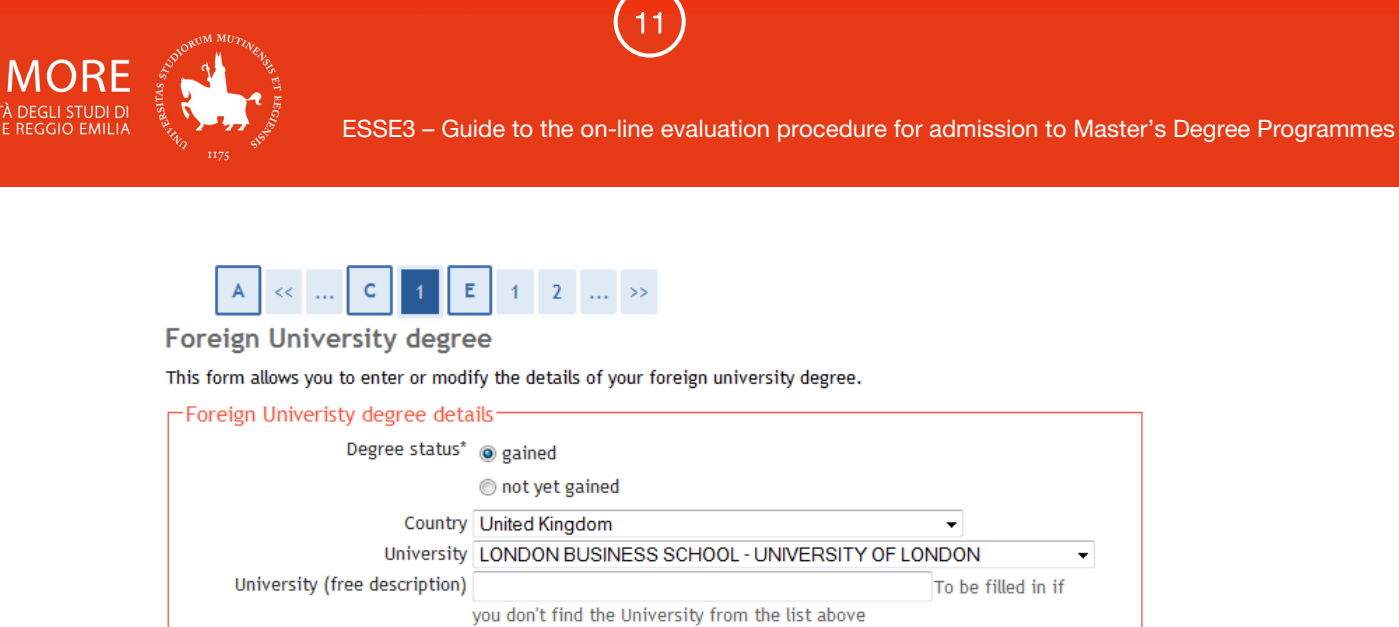

Qualification\* Bachelor Level Degree Study course Economics and Law Duration in years 4 Awarding date\* 16/12/2014 dd/mm/yyyy) Grade 100/100 (e.g.: 98/110) Assessment **Back** Next

*Fig. 16 – University degree information* 

Then you will be asked to choose if you want to attach any digital document to your application (Fig. 17).

If you want to, choose "Yes" and click **Next** to continue.

*Read carefully the announcement for admission (available at http://www.unimore.it/bandi/StuLau-Lau2V.html) to check which documents are requested.* 

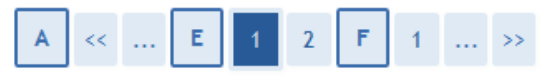

Qualifications and documents for the assessment

The evaluation procedure requires the following documents and/or qualifications which will be assessed:

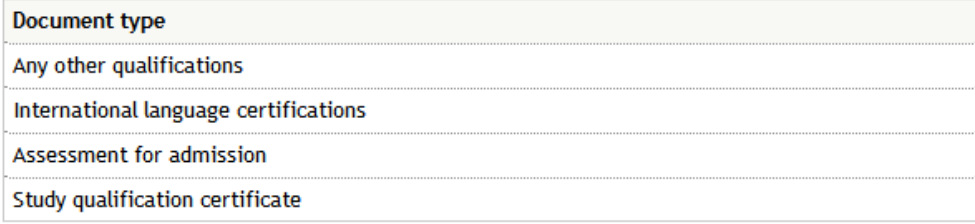

**Qualifications attached** 

No qualifications / documents attached.

Do you wish to attach documents and/or qualifications to your application? (you will be able to insert or amend the attachments at any time before saving the application in the next step).\* ⊙ Yes

O No

**Back** Next

*Fig. 17 – Attach option* 

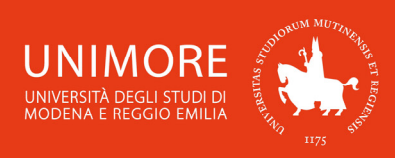

In the next page, select the type of qualification you're attaching, specify a title and use the (= **Browse**) button to search the file. You can also use the text field to write the content of your qualification (maximum length is 2000 characters).

12

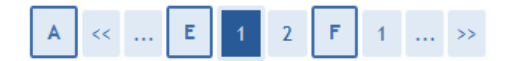

**Oualifications / Documents for assessment** 

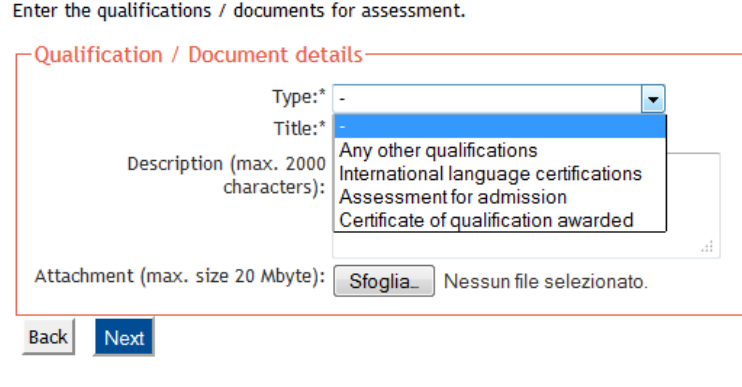

*Fig. 18 – Attach form and type of qualification selection*

Click  $\frac{Next}{\sqrt{1}}$  to enter the qualification and check the list of qualifications attached. In that list (Fig. 18) you can modify  $(\rightarrow)$  or cancel ( $\bullet$ ) the qualifications you entered, open the attachments (3) or add a new qualification (choosing "Yes" and clicking  $\frac{Next}{N}$ .

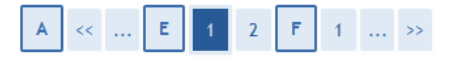

Qualifications and documents for the assessment

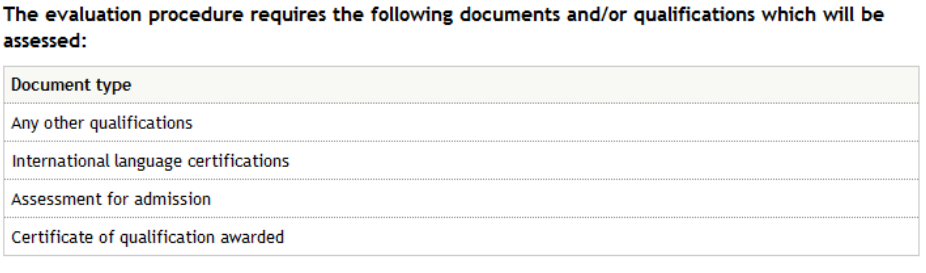

**Qualifications attached** 

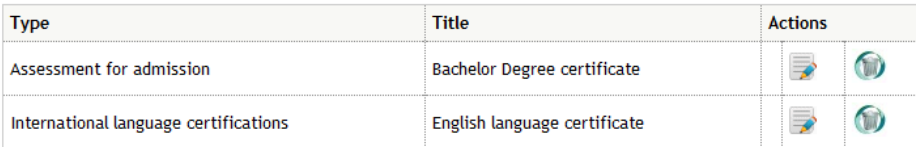

Do you wish to attach documents and/or qualifications to your application? (in any case you will be able to upload or change the attachments even later, until you have saved your application after having clicked the "SUBMIT" button at the end of the procedure).\*

◎ Yes  $\odot$  No

Back Nex

*Fig. 19 – List of attachments*

When entered all the qualifications choose "No" and click Next to continue.

Next, you will see the following page (Fig. 20):

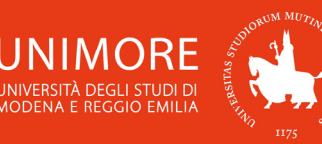

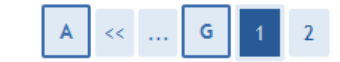

**Applicant submission** 

WARNING: the application will be submitted only by saving the data (clicking the "Save the data" button) in the next page.

13

A) If you are sure you have attached all the required documents, submit your application NOW. Save the data in the next page and select "YES" to submit it. No changes are then possible.

B) If you want to submit your application later select "NO". Your application will be in a draft document and you can make changes until you submit it.

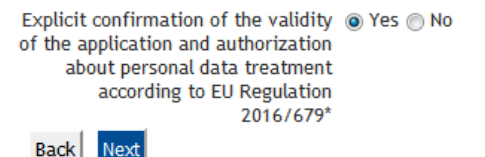

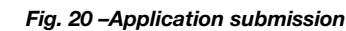

There you can:

1. choose "No", click  $\frac{|\text{Next}|}{|\text{and click}|}$  and click  $\frac{|\text{Save the data}|}{|\text{in the following page (Fig. 21):}}$  your application's status will be INCOMPLETE and you will still be able to modify the attachments even later (before

the deadline). After clicking Save the data you will find the button Modify application by which you will be able to modify you attachments.

When you are sure you want to submit your application, access to your reserved area, answer "Yes" to the "Do you want to submit your application now?" question and save the data;

2. choose "Yes", click **Next** and click  $\frac{Save\theta}{1}$  in the following page (Fig. 21): your application will be COMPLETE and you will no more be able to modify it.

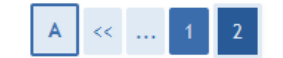

**Evaluation procedure submission** 

Check the information about your previous choices.

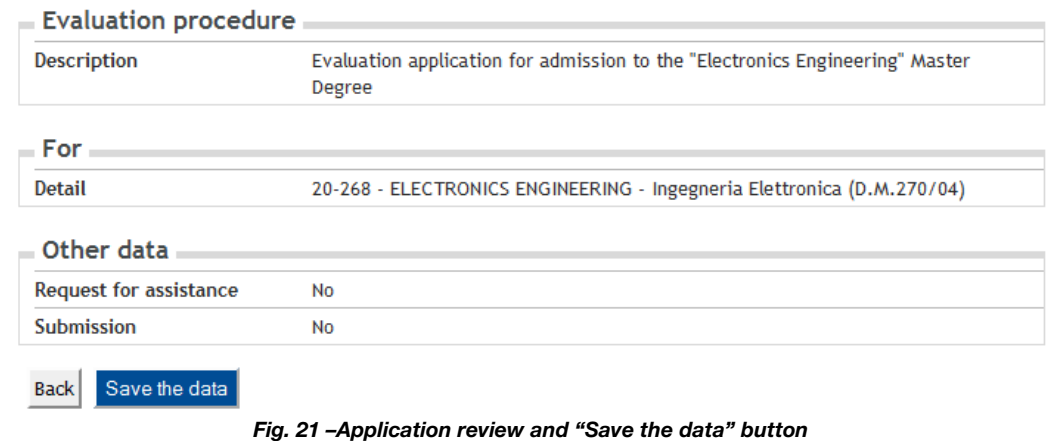

*Warning: the option "Do you want to submit your application now?" can make your*  application permanent. We advise you not to submit your application until you haven't *attached all the requested documents.*

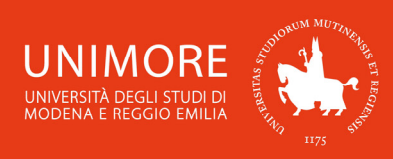

# **2.3 Canceling or continuing a pending process**

After each partial confirmation given during the process, the system allows you to stop the procedure and resume it later from where you left it.

14

In case there is a pending process, the system will ask you what to do with it (Fig. 22):

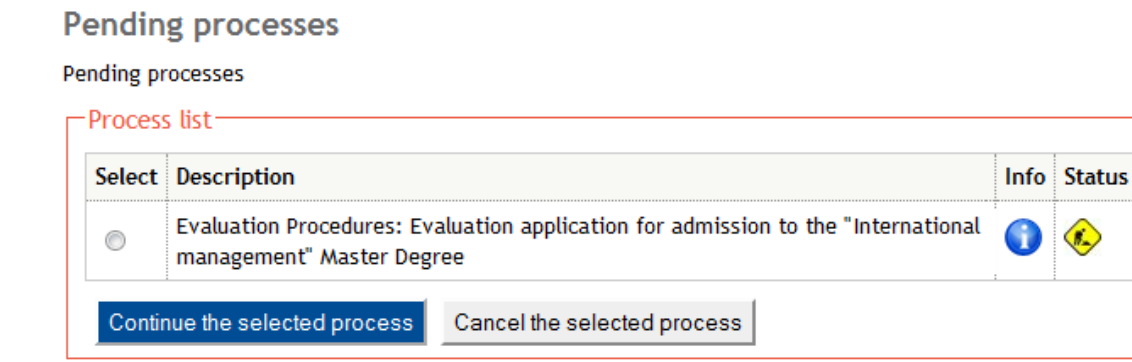

*Fig. 22 –Pending process*

After selecting the pending process, you can continue it clicking Continue the selected process or cancel it clicking Cancel the selected process

# **3. End of the procedure**

After the submission of the application, it will become PERMANENT and **no further change can be made**.

You can print the application by clicking <sup>Print application</sup> (Fig. 23) but you **don't need to send** the print to any office, it just certifies the submission of your application.

At this point your application is submitted and you will have to wait for the examining Commission to evaluate it. See Chapter 4 of this guide to know how to check your evaluation result.

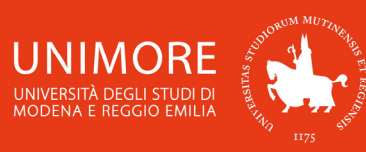

# **Evaluation procedure application review**

To check the status of your application, scroll down the page and check:

- if you see the button "Print application", your application is complete and you will no more be able to change it;

- if othervise you see the button "Modify application", your application is incomplete and you can still change it. In this case, remember to submit it and to continue until you click the "Save the data" button if you want your application to be assessed.

15

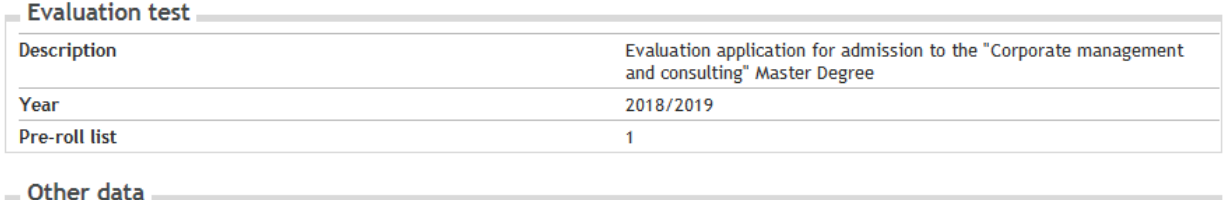

**Request for assistance** 

No

#### For

**Detail** 50-260 - CORPORATE MANAGEMENT AND CONSULTING (D.M.270/04)

## **Details about requirements**

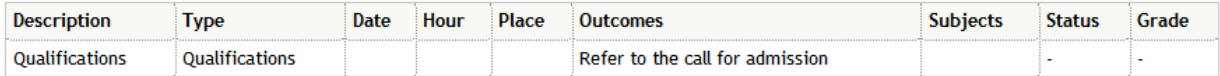

Qualifications / documents for assessment

No qualification / document for assessment has been attached.

Evaluation procedures homepage Print application

#### *Fig. 23 – Application print page*

# **4. Evaluation result**

The result of the assessment will be notified to you in a notice published on the website https://www.unimore.it/bandi/StuLau-esiti.html site, to which you can access using your UNIMORE credentials (the same credentials you already used to submit your application for evaluation, Fig. 10) and by e-mail to the address indicated during registration (Fig. 7).